User Manual

### 11 Mbps Wireless LAN Access Point

Document version: preliminary 3 Document number: 555004.doc Copyright © 2001 Intersil. All rights reserved.

#### Trademarks and copyright

Copyright © 2001 Intersil.

The publisher reserves the right to revise this publication and to make changes to any or all parts of this manual at any time, without obligation to notify any person or entity of such revisions or changes.

No part of this publication may be reproduced, stored in a retrieval system, or transmitted in any form or by any means, whether electronic, mechanical, photocopying, recording, or otherwise without the prior written permission of the publisher.

AirLock, APCenter, ASBF Connect and KickStart are trademarks of Intersil. Other product and company names are registered trademarks or trademarks of their respective holders.

#### Safety

This equipment is designed with utmost care for the safety of those who install and use it. However, special attention must be paid to the dangers of electric shock and static electricity when working with electronic equipment. All guidelines of this manual and of the computer manufacturer must therefore be followed at all times to ensure the safe use of the equipment.

#### **Important Notice**

| (€0122 ① | This device is a 2.4 GHz low power RF device intended for home and office use in all EU member states except in France where restrictive use applies. |
|----------|----------------------------------------------------------------------------------------------------|
|          | Please refer to 'Regulatory notes and statements' on page 43 in this manual for further details.                                                      |

### Contents

### Contents

| 1     | Getting started                                          | 7    |
|-------|----------------------------------------------------------|------|
| 1.1   |                                                          | 7    |
| 1.2   | Contents of this manual                                  |      |
| 1.3   | Where to implement a wireless LAN                        | 8    |
| 1.4   | Adding Access Points to your (network) environment       | 9    |
| 1.4.1 | Creating a wireless network                              |      |
| 1.4.2 | Extending a wired network with one or more Access Points |      |
| 1.4.3 | Connecting an Access Point directly to a computer        | . 11 |
| 2     | Installing the Access Point                              | .13  |
| 2.1   | Introduction                                             | . 13 |
| 2.2   | Access Point environment                                 |      |
| 2.3   | Physical installation of the Access Point                |      |
| 2.4   | Desktop mount installation                               |      |
| 2.5   | Wall mount installation                                  |      |
| 2.6   | Connecting the Access Point                              |      |
| 2.6.1 | Power adapter                                            |      |
| 2.6.2 | UTP port                                                 |      |
| 2.7   | LEDs                                                     | . 18 |
| 2.8   | Unlocking the Access Point                               | . 18 |
| 2.8.1 | Unlocking the Access Point to reconfigure                | . 18 |
| 2.8.2 | Resetting to the default factory setting                 |      |
| 3     | Configuring the Access Point                             | .21  |
| 3.1   |                                                          | . 21 |
| 3.2   | When to configure the Access Point                       |      |

| 3.3<br>3.3.1                                                                                   | Starting the Web Interface                                                                                                    | .22                                                                                                  |
|------------------------------------------------------------------------------------------------|----------------------------------------------------------------------------------------------------|----------------------------------------------------------------------------------------------------|
| 3.3.2                                                                                          | Launch KickStart                                                                                                    |                                                                                                    |
| 3.3.3                                                                                          | Select wireless ethernet device                                                                                                    |                                                                                                    |
| 3.3.4                                                                                          | Device data                                                                                                    |                                                                                                    |
| 3.3.5                                                                                          | Scanning and rescanning for devices                                                                                                    |                                                                                                    |
| 3.3.6                                                                                          | IP settings                                                                                                    |                                                                                                    |
| 3.3.7                                                                                          | Static IP settings                                                                                                    |                                                                                                    |
| 3.3.8                                                                                          | IP settings                                                                                                    |                                                                                                    |
| 3.3.9                                                                                          | Changing IP settings                                                                                                    |                                                                                                    |
| 3.3.10                                                                                         | Ready to start the Web Interface                                                                                                    |                                                                                                    |
| 3.3.11<br>3.4                                                                                  | Web Interface is launched                                                                                                    |                                                                                                    |
| 3.5                                                                                            | Launching Web Interface manually                                                                                                    | .29                                                                                                  |
| 3.5.1                                                                                          |                                                                                                    |                                                                                                    |
| 3.5.2                                                                                          | Settings Summary                                                                                                    |                                                                                                    |
| 3.5.3                                                                                          | Security against unauthorized network access                                                                                                    |                                                                                                    |
| 3.5.4                                                                                          | To add a a client to the exception list                                                                                                    |                                                                                                    |
| 3.5.5                                                                                          | To delete a client from the exception list                                                                                                    |                                                                                                    |
| 3.5.6                                                                                          | Security against eavesdropping                                                                                                    |                                                                                                    |
| 3.5.7                                                                                          | Change WEP password                                                                                                    |                                                                                                    |
| 3.5.8                                                                                          | Security against unauthorized configuration                                                                                                    |                                                                                                    |
| 3.5.9                                                                                          | Identity                                                                                                    |                                                                                                    |
| 3.5.10                                                                                         | IP Settings                                                                                                    |                                                                                                    |
|                                                                                                |                                                                                                    |                                                                                                    |
|                                                                                                |                                                                                                    |                                                                                                    |
| 4                                                                                              | Troubleshooting                                                                                                    |                                                                                                    |
| 4.1                                                                                            | If KickStart does not find the Access Point you are looking for                                                                                                    | .39                                                                                                  |
| 4.1<br>4.1.1                                                                                   | If KickStart does not find the Access Point you are looking for<br>Problems on the wireless side                                                                                                    | .39<br>.39                                                                                           |
| 4.1                                                                                            | If KickStart does not find the Access Point you are looking for                                                                                                    | .39<br>.39                                                                                           |
| 4.1<br>4.1.1                                                                                   | If KickStart does not find the Access Point you are looking for<br>Problems on the wireless side                                                                                                    | .39<br>.39<br>.40                                                                                    |
| 4.1<br>4.1.1<br>4.1.2                                                                          | If KickStart does not find the Access Point you are looking for<br>Problems on the wireless side<br>Problems on the wired side                                                                                                    | .39<br>.39<br>.40<br><b>41</b>                                                                       |
| 4.1<br>4.1.1<br>4.1.2<br>5                                                                     | If KickStart does not find the Access Point you are looking for         Problems on the wireless side         Problems on the wired side         Technical specifications 11 Mbps WLAN Access Point                                                                                                    | .39<br>.39<br>.40<br><b>41</b><br>.41                                                                |
| 4.1<br>4.1.1<br>4.1.2<br>5<br>5.1                                                              | If KickStart does not find the Access Point you are looking for<br>Problems on the wireless side<br>Problems on the wired side<br><b>Technical specifications 11 Mbps WLAN Access Point</b><br>General Specifications<br>Radio specifications<br>Security specifications                                                                                                    | .39<br>.39<br>.40<br><b>41</b><br>.41<br>.41<br>.42                                                  |
| 4.1<br>4.1.1<br>4.1.2<br><b>5</b><br>5.1<br>5.2                                                | If KickStart does not find the Access Point you are looking for         Problems on the wireless side         Problems on the wired side <b>Technical specifications 11 Mbps WLAN Access Point</b> General Specifications         Radio specifications                                                                                                    | .39<br>.39<br>.40<br><b>41</b><br>.41<br>.41<br>.42                                                  |
| 4.1<br>4.1.1<br>4.1.2<br><b>5</b><br>5.1<br>5.2<br>5.3                                         | If KickStart does not find the Access Point you are looking for<br>Problems on the wireless side<br>Problems on the wired side<br><b>Technical specifications 11 Mbps WLAN Access Point</b><br>General Specifications<br>Radio specifications<br>Security specifications                                                                                                    | .39<br>.40<br><b>41</b><br>.41<br>.41<br>.42<br>.42                                                  |
| 4.1<br>4.1.1<br>4.1.2<br>5<br>5.1<br>5.2<br>5.3<br>5.4<br>6                                    | If KickStart does not find the Access Point you are looking for<br>Problems on the wireless side<br>Problems on the wired side<br><b>Technical specifications 11 Mbps WLAN Access Point</b><br>General Specifications<br>Radio specifications<br>Security specifications<br>Other specifications<br><b>Regulatory notes and statements</b>                                                                                                    | .39<br>.40<br><b>41</b><br>.41<br>.41<br>.42<br>.42<br>.42                                           |
| 4.1<br>4.1.1<br>4.1.2<br>5<br>5.1<br>5.2<br>5.3<br>5.4<br>6<br>6.1                             | If KickStart does not find the Access Point you are looking for       Problems on the wireless side         Problems on the wired side       Problems on the wired side         Technical specifications 11 Mbps WLAN Access Point         General Specifications         Radio specifications         Security specifications         Other specifications         Other specifications         Wireless LAN, Health and Authorization for use                                                                                                    | .39<br>.39<br>.40<br><b>41</b><br>.41<br>.41<br>.42<br>.42<br>.42                                    |
| 4.1<br>4.1.1<br>4.1.2<br>5<br>5.1<br>5.2<br>5.3<br>5.4<br>6<br>6.1<br>6.2                      | If KickStart does not find the Access Point you are looking for         Problems on the wireless side         Problems on the wired side <b>Technical specifications 11 Mbps WLAN Access Point</b> General Specifications         Radio specifications         Security specifications         Other specifications         Wireless LAN, Health and Authorization for use         Regulatory Information/disclaimers                                                                                                    | .39<br>.39<br>.40<br><b>41</b><br>.41<br>.41<br>.42<br>.42<br>.42<br>.43<br>.43                      |
| 4.1<br>4.1.1<br>4.1.2<br>5<br>5.1<br>5.2<br>5.3<br>5.4<br>6<br>6.1<br>6.2<br>6.3               | If KickStart does not find the Access Point you are looking for         Problems on the wireless side         Problems on the wired side <b>Technical specifications 11 Mbps WLAN Access Point</b> General Specifications         Radio specifications         Security specifications         Other specifications         Other specifications         Wireless LAN, Health and Authorization for use         Regulatory Information/disclaimers         USA-FCC (Federal Communications Commission) statement                                                | .39<br>.39<br>.40<br><b>41</b><br>.41<br>.42<br>.42<br>.42<br>.43<br>.43<br>.43                      |
| 4.1<br>4.1.1<br>4.1.2<br>5<br>5.1<br>5.2<br>5.3<br>5.4<br>6<br>6.1<br>6.2                      | If KickStart does not find the Access Point you are looking for         Problems on the wireless side         Problems on the wired side <b>Technical specifications 11 Mbps WLAN Access Point</b> General Specifications         Radio specifications         Security specifications         Other specifications         Wireless LAN, Health and Authorization for use         Regulatory Information/disclaimers                                                                                                    | .39<br>.39<br>.40<br><b>41</b><br>.41<br>.42<br>.42<br>.42<br>.43<br>.43<br>.43<br>.43<br>.43        |
| 4.1<br>4.1.1<br>4.1.2<br>5<br>5.1<br>5.2<br>5.3<br>5.4<br>6<br>6.1<br>6.2<br>6.3<br>6.4        | If KickStart does not find the Access Point you are looking for         Problems on the wireless side         Problems on the wired side <b>Technical specifications 11 Mbps WLAN Access Point</b> General Specifications         Radio specifications         Security specifications         Other specifications         Other specifications         Wireless LAN, Health and Authorization for use         Regulatory Information/disclaimers         USA-FCC (Federal Communications Commission) statement         FCC Radio Frequency Exposure statement | .39<br>.39<br>.40<br><b>41</b><br>.41<br>.42<br>.42<br>.42<br>.43<br>.43<br>.43<br>.43<br>.44        |
| 4.1<br>4.1.1<br>4.1.2<br>5<br>5.1<br>5.2<br>5.3<br>5.4<br>6<br>6.1<br>6.2<br>6.3<br>6.4<br>6.5 | If KickStart does not find the Access Point you are looking for<br>Problems on the wireless side<br>Problems on the wired side<br><b>Technical specifications 11 Mbps WLAN Access Point</b><br>General Specifications<br>Radio specifications<br>Security specifications<br>Other specifications<br>Other specifications<br>Wireless LAN, Health and Authorization for use<br>Regulatory Information/disclaimers<br>USA-FCC (Federal Communications Commission) statement<br>FCC Radio Frequency Exposure statement<br>FCC Interference Statement               | .39<br>.39<br>.40<br><b>41</b><br>.41<br>.42<br>.42<br>.42<br>.43<br>.43<br>.43<br>.43<br>.44<br>.44 |

### Contents

| Α     | TCP and IP settings                       | 49  |
|-------|-------------------------------------------|-----|
| A.1   | Introduction                              | 49  |
| A.2   | How do computers communicate in a network | 49  |
| A.2.1 | IP address                                | 50  |
| A.2.2 | Subnet mask                               | 50  |
| A.2.3 | IP address range                          | 51  |
| A.2.4 | Reserved addresses                        | 51  |
| A.2.5 | Gateway                                   | 51  |
| A.2.6 | MAC address                               | 52  |
| A.3   | IP configuration                          | 52  |
| A.3.1 | DHCP                                      | 52  |
| A.3.2 | Auto IP                                   | 52  |
| В     | Wireless LAN                              | .55 |
| B.1   | Introduction                              | 55  |
| B.2   | Wireless LAN                              |     |
| B.3   | The Access Point                          | 56  |
| B.4   | Service Set ID (SSID)                     | 56  |
| B.5   | Physics of an Access Point                | 56  |
| B.5.1 | Range                                     | 56  |
| B.5.2 | Data rates                                | 56  |
| B.5.3 | Regulatory Domain                         | 57  |
| B.5.4 | Radio Channels                            | 57  |
| B.6   | Security                                  | 57  |
| B.6.1 | IEEE authentication                       | 58  |
| B.6.2 | Open Systems method                       | 58  |
| B.6.3 | WEP method                                |     |

# 1 Getting started

#### Introduction

1.1

Thank you for purchasing your 11 Mbps WLAN Access Point.

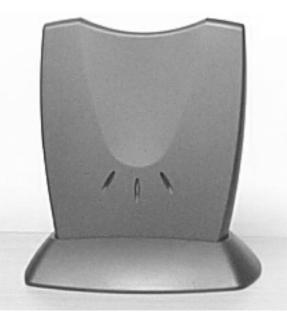

Figure 1-1 11 Mbps WLAN Access Point

The package you have received contains the following items:

- user manual,
- 11 Mbps WLAN Access Point,
- mounting material,
- power adapter,
- CD containing configuration software and this manual.

#### 1.2 Contents of this manual

Table 1-1 gives an overview of the contents of this manual.

Table 1-1Contents of this manual

| Chapter                                                                             | When to read:                                                                                                    |
|-------------------------------------------------------------------------------------|----------------------------------------------------------------------------------------------------|
| This chapter ("Getting started")                                                    | Read this chapter on how to implement<br>a Wireless LAN in your (network)<br>environment.                                                  |
| Chapter 2: 'Installing the Access Point' on page 13                                 | Read this for information on how to install and connect Access Point to your (network) environment.                                        |
| Chapter 3: 'Configuring the Access Point' on page 21                                | Read this chapter when you want to adjust the settings of an Access Point.                                                                 |
|                                                                                     | It is not always necessary to adjust the<br>settings of an Access Point. This<br>chapter will also explain when to adjust<br>the settings. |
| Chapter<br>4: 'Troubleshooting' on page<br>39                                       | Read this chapter when the Access<br>Point does not function.                                                                              |
| Chapter 5: 'Technical<br>specifications 11 Mbps<br>WLAN Access<br>Point' on page 41 | This chapter contains the technical specifications of the Access Point.                                                                    |
| Appendix A: 'TCP and IP<br>settings' on page 49                                     | This appendix contains background information on TCP/IP settings.                                                                          |
|                                                                                     | Read this appendix when you are not familiar with networking terminology.                                                                  |
| Appendix B: 'Wireless<br>LAN' on page 55                                            | This appendix contains some<br>background information on wireless<br>LAN's.                                                                |
|                                                                                     | Read this appendix when you are not familiar with radiographic terminalogy and wireless networking.                                        |

#### 1.3 Where to implement a wireless LAN

Whether at home or at the office, a wireless LAN offers freedom moving around the area with the radiographic reach of the Access Points.

An Access Point is like a hub. They are mounted at assigned places, each covering its own area in which wireless nodes can operate.

The Access Points can be connected to a wired network to communicate with each other and with servers and clients on that network.

The 11 Mbps WLAN Access Point can be connected to a 10 or 100 Mbps Ethernet network through an RJ45 (UTP) connector.

See chapter 5: 'Technical specifications 11 Mbps WLAN Access Point' on page 41.

#### 1.4 Adding Access Points to your (network) environment

Where to place and how to connect an Access Point depends entirely on your specific (network) environment. In this section some guidelines on how to add Access Points to your environment are given.

An Access Point can be used to

- create a wireless network (see section 1.4.1),
- extend an existing wired network (see section 1.4.2),
- connect to a single computer (see section 1.4.3).

#### 1.4.1 Creating a wireless network

You can use an Access Point to set up a wireless network, see Figure 1-2.

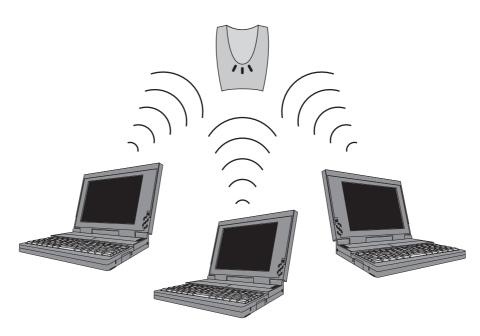

Figure 1-2 Wireless network

When you install a new wireless network, follow these steps:

- 1. Configure one client.
- 2. Select the IP settings of this client.
- 3. Install the Access Point and connect it.
- 4. Optionally, configure the Access Point from the already configured client using the Web Interface (see chapter 3: 'Configuring the Access Point' on page 21).
- 5. Install other clients if this is applicable to your situation.

#### 1.4.2 Extending a wired network with one or more Access Points

When your Access Point is an extension to a wired network, it is recommended that you make sure that the wired network is completely functional to exclude existing problems.

See Figure 1-3.

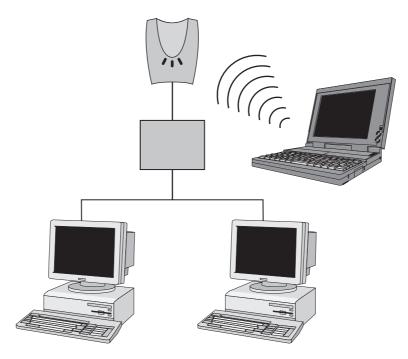

Figure 1-3 Adding an Access Point to a wired network

Follow these steps:

1. Install the Access Point and connect it.

2. Optionally, configure the Access Point from an existing computer in the network using Web Interface (see chapter 3: 'Configuring the Access Point' on page 21).

The IP settings for the Access Point can be retrieved from the network (see also Appendix A: 'TCP and IP settings' on page 49.

**3.** Install the client(s).

#### 1.4.3 Connecting an Access Point directly to a computer

You can also add an Access Point directly to your computer. See Figure 1-4.

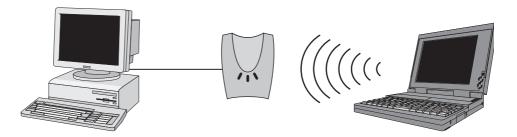

Figure 1-4 Connecting an Access Point directly to a computer. AP1

Follow these steps:

- 1. Install the Access Point and connect it to a network card in your computer.
- 2. Optionally, configure the Access Point from your computer using Web Interface (see chapter 3: 'Configuring the Access Point' on page 21).
- 3. Install the client(s).

## 2 Installing the Access Point

#### Introduction

2.1

2.2

This chapter describes the physical installation of an Access Point.

Table 2-1 Overview of this chapter.

| Section       | Describes                                                         |
|---------------|-------------------------------------------------------------------|
| 2.2           | Consideradions about the physical environment of an Access Point. |
| 2.3, 2.4, 2.5 | How to install an Access Point.                                   |
| 2.6           | How to connect the Access Point.                                  |
| 2.7           | Explanation of the LEDs.                                          |
| 2.8           | How to unlock/reset the Access Point.                             |

#### Access Point environment

When you install an Access Point, you must consider the following items:

- Connection to the electricity net.
- Connection to the network.
- Environment of device (heat/humidity): see chapter 5: 'Technical specifications 11 Mbps WLAN Access Point' on page 41.
- Range of device: see chapter 5: 'Technical specifications 11 Mbps WLAN Access Point' on page 41.

#### 2.3 Physical installation of the Access Point

The Access Point must be mounted in a vertical position always.

Ŵ

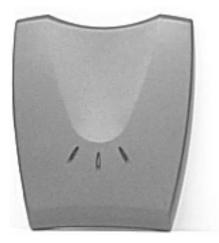

Figure 2-1 The Access Point

The Access Point can be installed in 2 different ways:

- desktop mount,
- wall mount.

The foot socket is used for the desktop mount.

#### 2.4 Desktop mount installation

See chapter 5: 'Technical specifications 11 Mbps WLAN Access Point' on page 41 for regulations on the required free space around the Access Point.

Determine where you want to place the Access Point. Make sure you have a clear area on a desktop.

#### **Installing the Access Point**

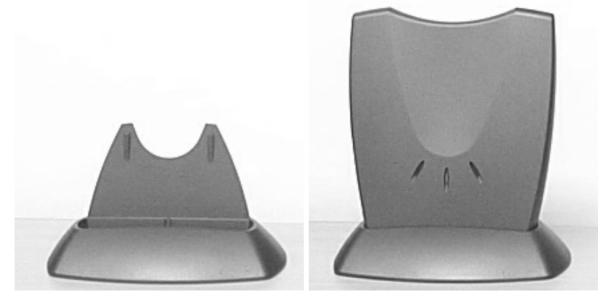

You can insert the Access Point in the foot socket as shown in Figure 2-2: 'Access Point for desktop use' on page 15.

Figure 2-2 Access Point for desktop use

Step by step installation of the foot socket for desktop use:

Simply insert the Access Point into the foot socket.

#### 2.5 Wall mount installation

Ŵ

See chapter 5: 'Technical specifications 11 Mbps WLAN Access Point' on page 41 for regulations on the required free space around the Access Point.

Before you start drilling holes into a wall, make sure that part of the wall is clear of electricity and water pipes.

The wall mount socket package contains two screws and plugs to fasten the socket to the wall (see Figure 2-3: 'Backside of the Access Point' on page 16.

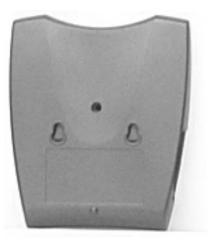

Figure 2-3 Backside of the Access Point

Step by step wall mount installation:

- 1. Determine the position of the screws. The screws must be 5 cm apart to fit the keyholes at the back of the Access Point.
- 2. Drill holes in the wall at the location of the dots,
- **3.** Insert the plugs into the holes.
- 4. Fasten the screws into the plugs, and leave about 3 mm of space between wall and screw head.
- **5.** Attach the Access Point to the screws.

#### 2.6 Connecting the Access Point

Your Access Point is now ready to be connected to the electricity net and to your network. See 1.4: 'Adding Access Points to your (network) environment' on page 9 on how to add Access Points to your network or environment.

You can find the power input and the UTP port on the left hand side of the Access Point.

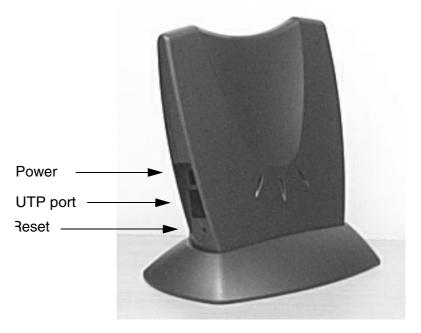

Figure 2-4 Connecting the Access Point

#### 2.6.1 Power adapter

The Access Point package contains a power adapter. Attach it to the Access Point. and then check the power LED (see section 2.7: 'LEDs' on page 18.) to see if you are connected properly.

#### 2.6.2 UTP port

The UTP port can be found next to the power connector on the Access Point.

For a wired connection (see section 1.4.2: 'Extending a wired network with one or more Access Points' on page 10 and section 1.4.3: 'Connecting an Access Point directly to a computer' on page 11), attach the UTP Ethernet cable to the Access Point and connect the cable on the other end to either a hub in the network, or a computer.

If you want to connect to an Access Point via a wired connection, it must be connected correctly:

- if the Access Point is connected to a hub or switch, a 'normal' (not a crosswired) cable must be used,
- if the Access Point is connected directly to a computer, a crosswired cable must be used.

#### LEDs

2.7

The Access Point has three LEDs.

Table 2-2 LEDs

| LED                   | Function                                                                                                    |
|-----------------------|----------------------------------------------------------------------------------------------------|
| Power                 | The power LED burns when the Access Point is connected to the electricity net. See also section 2.6: 'Connecting the Access Point' on page 16 |
| Radio signal          | The radio LED blinks when the Access Point is active.                                                                                         |
| Network<br>connection | The network LED burns when the Access Point is used in the network.                                                                           |

Figure 2-5: 'Access Point LEDs' on page 18 shows the LEDs.

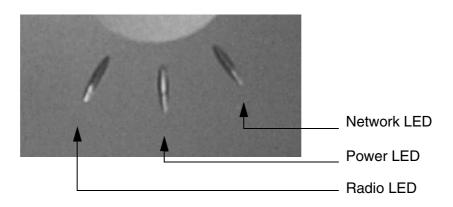

Figure 2-5 Access Point LEDs

#### 2.8 Unlocking the Access Point

The unlock/reset button is found underneath to the power connector and UTP connector. It is a small hole for which you need the end of a paperclip.

You can unlock the Access Point in order to reconfigure it, or reset it to the default factory settings.

#### 2.8.1 Unlocking the Access Point to reconfigure

From the Web Interface you can lock the Access Point, prohibiting configuration changes to it (see section 3.5.8: 'Security against unauthorized configuration').

To unlock the Access Point so that the configuration changes are allowed again:

1. Insert one end of a paperclip briefly in the hole of the reset button.

The Access Point lock is unlocked. All settings, including the IP settings, are retained.

2. You can now use the Web Interface to manage the Access Point again.

#### 2.8.2 Resetting to the default factory setting

If you press the reset button longer, more than 5 seconds, the Access Point will be reset to the default factory settings:

1. Insert one end of a paperclip into the hole for the reset button and keep it pressed down.

The radio LED will first burn constantly.

2. Release the reset button when the LED has stopped burning.

All settings are deleted.

3. Use KickStart to install new IP settings.

If you have a DHCP server the IP settings will probably remain the same.

**4.** You can now use the Web Interface to manage the Access Point again.

3

# Configuring the Access Point

#### Introduction

The Access Point is a ready to use device. It is delivered with default settings which allow you to have access to it without configuring it.

When you do configure the Access Point, you can change the settings with respect to security, radio channels, etc.

Whether you need to configure the Access Point or not, depends entirely on how you apply the Access Point to your environment.

Section 3.2: 'When to configure the Access Point' on page 21 discusses the consequences of configuring the Access Point or not.

Table 3-1 describes the contents of this chapter:

Table 3-1 Overview of this chapter

| Section | Description                                    |
|---------|------------------------------------------------|
| 2       | When to configure the Access Point             |
| 3       | Starting the Web Interface for the first time. |
| 4       | Launching the Web Interface                    |
| 5       | Web Interface Settings                         |

3.2

3.1

#### When to configure the Access Point

Configuring the Access Point means installing settings with respect to the use of radio channels, security, identification, etc. You only need to configure the Access Point when you want to change these settings. IP settings can be installed automatically or manually.

Table 3-2 Installing methods for IP settings

| Install IP settings | When                                                                                                    |
|---------------------|----------------------------------------------------------------------------------------------------|
| Automatically       | If the Access Point is part of a network with a<br>DHCP server, the DHCP server assigns the IP<br>settings to the Access Point for you. After that you<br>can configure the Access Point by starting a web<br>browser and inserting the IP address of the<br>Access Point on the address bar. This will start<br>the Web Interface, see section 3.4: 'Launching<br>Web Interface manually' on page 29. |
| Manually            | If there is no DHCP server, you need to install the IP settings using the KickStart application, see 3.3: 'Starting the Web Interface' on page 22.                                                                                                    |

#### 3.3 Starting the Web Interface

When there is no DHCP server in your network, you can assign an IP address to the Access Point and start up the Web Interface with the KickStart application.

The KickStart application is needed only when:

- · You start the Access Point for the first time, or
- You have reset the Access Point to factory defaults (see section 2.8.2: 'Resetting to the default factory setting' on page 19) and must install the IP settings again.

The KickStart application can be found on the CD, see section 3.3: 'Starting the Web Interface' on page 22.

#### 3.3.1 Installing KickStart

You can install KickStart on a PC in the network to which the Access Point will be connected. Follow the instructions of the install wizard.

#### 3.3.2 Launch KickStart

Double click the KickStart icon. The application starts up.

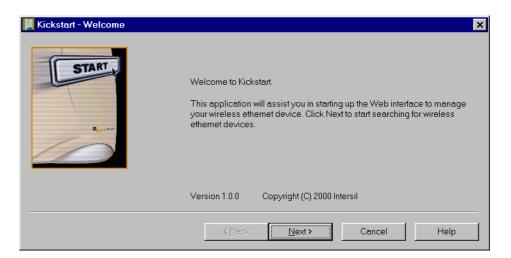

Figure 3-1 Opening screen of the KickStart application

When you click Next, KickStart will search for all Access Points within range, whether they have been configured properly or not.

#### 3.3.3 Select wireless ethernet device

You can select the device you want to manage from the list as shown in Figure 3-2: 'Screen: Select Wireless Ethernet Device' on page 23.

| Name      | MAC Address       | IP Address     | SSID    | Location | Contact |
|-----------|-------------------|----------------|---------|----------|---------|
| 😡 unknown | 00:10:91:00:66:22 | 169.254.34.102 | default | unknown  | unknown |
|           |                   |                |         |          |         |
|           |                   |                |         |          |         |
|           |                   |                |         |          |         |
|           |                   |                |         |          |         |
|           |                   |                |         |          |         |
|           |                   |                |         |          |         |
|           |                   |                |         |          |         |
| •         |                   |                |         |          | Þ       |
| •         |                   |                |         |          | Þ       |
| •         |                   |                |         |          | Rescan  |

Figure 3-2 Screen: Select Wireless Ethernet Device

After that you can

- click on Next to continue to the next screen, or
- click on Rescan (see section 3.3.5: 'Scanning and rescanning for devices' on page 24) to rescan for a wireless device.

Section 3.3.4: 'Device data' on page 24 explains the data in this screen.

#### 3.3.4 Device data

The columns in the Scan Screen contain the data of the wireless devices that can be found. Table 3-3 explains the device data in these columns (see also Appendix A: 'TCP and IP settings' on page 49):

| Table 3-3 | Description of the device data in the Select Wireless Device |
|-----------|--------------------------------------------------------------|
| screen    |                                                              |

| Column      | Description                                                                                                    |
|-------------|----------------------------------------------------------------------------------------------------|
| MAC address | Every Ethernet device has a unique address that<br>is permanently linked to that device. It cannot be<br>changed. |
|             | See section A.2.6: 'MAC address' on page 52                                                                       |
| IP address  | In order to access a TCP/IP network, a device must have an IP address in addition to its MAC address.             |
|             | See Appendix A: 'TCP and IP<br>settings' on page 49                                                               |
| SSID        | The SSID is also known as Service Set ID. This is the name of your wireless network.                              |
|             | See section B.4: 'Service Set ID<br>(SSID)' on page 56                                                            |
| Location    | Here the location of the Access Point is displayed.                                                               |
|             | See section 3.5.9: 'Identity' on page 36 on how to edit this field.                                               |
| Contact     | Here the name of the contact person for the Access Point is displayed.                                            |
|             | See section 3.5.9: 'Identity' on page 36 on how to edit this field.                                               |

#### 3.3.5 Scanning and rescanning for devices

If the device that you want to manage is in the list, select it, and click  $\ensuremath{\mathtt{Next}}$  .

If you click the Rescan button, KickStart will search for Access Points again. Use this e.g. to find Access Points that have just been switched on or reset.

If the device that you want to manage is not in the list and is not found after clicking the Rescan button, go to section 4.1: 'If KickStart does not find the Access Point you are looking for' on page 39.

#### 3.3.6 IP settings

In this screen you can select to either use dynamic or static IP settings. (see chapter A: 'TCP and IP settings' on page 49).

| 📙 Kickstart - Change IP Settings | ×                                                                                                    |
|----------------------------------|----------------------------------------------------------------------------------------------------|
| START                            | The IP settings of this wireless device do not match those of this computer.<br>In order to be able to manage the device from this computer, the IP<br>settings will have to be adapted. |
| Harrison (                       | Because this computer has dynamic IP settings, it is recommended to do the same for the wireless device.                                                                                 |
|                                  | <ul> <li>Use <u>dynamic IP settings. (recommended)</u></li> <li>O Use <u>static IP settings.</u></li> </ul>                                                                              |
|                                  | <back next=""> Cancel Help</back>                                                                                                    |

Figure 3-3 Screen: Change IP Settings

Select Dynamic IP settings when you install the Access Point in a network with a DHCP server or Auto IP.

Select Static IP settings when you want to configure the IP settings manually.

Click on the Next button to continue to the next screen.

- If you selected the option Use dynamic IP settings, you will continue to the screen Changing IP settings directly, see section 3.3.9: 'Changing IP settings' on page 27.
- If you selected the option Use static IP settings, you will continue to the screen Set IP address of Wireless Device, see section 3.3.7: 'Static IP settings' on page 26.

#### 3.3.7 Static IP settings

When you have selected the option Use static IP setting in Figure 3-3: 'Screen: Change IP Settings' on page 25, Figure 3-4: 'Screen: Set IP Address of Wireless Device' on page 26 appears..

| 📜 Kickstart - Set IP Address of W | ireless Device                                                          | ×                                  |
|-----------------------------------|-------------------------------------------------------------------------|------------------------------------|
| START                             | Complete the IP address, or if you<br>you can click the Suggest button: |                                    |
|                                   | <u>I</u> P address                                                      | 195 . 109 . 225 .                  |
|                                   | <u>S</u> ubnet mask                                                     | 255 . 255 . 255 . 224              |
| BARTHO                            | Note:                                                                   | Suggest                            |
|                                   | Settings of this computer:                                              |                                    |
|                                   | IP address<br>Subnet mask                                               | 195.109.225.179<br>255.255.255.224 |
|                                   | < <u>B</u> ack <u>N</u> ext>                                            | Cancel Help                        |

Figure 3-4 Screen: Set IP Address of Wireless Device

In this screen you can either manually insert the IP address and/or Subnet mask, or you can click on the button Suggest to let the system find the IP settings.

Click Next to continue to the next screen. The screen "Set Gateway of Wireless Device" appears, see section 3.3.8: 'IP settings' on page 27.

#### 3.3.8 IP settings

In this screen you can install the Gateway address of the wireless device. Setting a Gateway is optional.

| 📕 Kickstart - Set Gateway of Wireles | ss Device                                            |                                            | × |
|--------------------------------------|------------------------------------------------------|--------------------------------------------|---|
| E START L                            | Optionally, you can set the gatew<br><u>G</u> ateway | νay:<br><mark>195</mark> . 109 . 225 . 161 |   |
|                                      | < <u>B</u> ack <u>N</u> ext>                         | Cancel Help                                |   |

Figure 3-5 Screen: Set Gateway of Wireless Device

Click on Next to continue to the next screen, see section 3.3.9: 'Changing IP settings' on page 27.

#### 3.3.9 Changing IP settings

KickStart will install the proper IP settings of the device.

| 📜 Kickstart - Changing IP Settings |                                                | × |
|------------------------------------|------------------------------------------------|---|
| Barrie                             | The wizard will now try to set the IP settings |   |
|                                    | < <u>Back</u> Next> Cancel Help                |   |

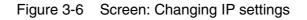

If it cannot install the proper IP settings, a warning is given. With the Back button you can return to Figure 3-3: 'Screen: Change IP Settings' on page 25 where you can select another method for installing the IP settings.

If the IP settings were successful, the  ${\tt Next}$  button becomes active. Click on the  ${\tt Next}$  button, and the screen "Ready to KickStart" appears.

#### 3.3.10 Ready to start the Web Interface

If you click Finish in this screen, KickStart will launch a Web browser and open the administration page (Web interface) for the Access Point you have chosen. Then KickStart quits.

You can now go to section 3.5: 'Contents of Web Interface' on page 29.

| 📙 Kickstart - Ready to start |                                                    | ×    |
|------------------------------|----------------------------------------------------|------|
| Barren                       | Kickstart is now ready to start the Web interface. |      |
|                              | < <u>B</u> ack Finish Cancel                       | Help |

Figure 3-7 Screen: Finish KickStart

When you use KickStart to find an Access Point with correct IP settings, KickStart will go to this page immediately.

It will not allow you to change the IP address settings. If you want to change these, you must return to Figure 3-3: 'Screen: Change IP Settings' on page 25 where you can select another method for installing the IP settings.

#### 3.3.11 Web Interface is launched

Once the KickStart application has finished and the Access Point is available for configuration in the network, the Web Interface application is launched in a web browser.

You can now edit the settings for the Access Point.

#### 3.4 Launching Web Interface manually

When you know the IP address of an Access Point, you can launch the Web Interface in a web browser for editing.

- 1. Open a web browser.
- **2.** Insert the web address of the Access Point on the address bar as follows:

http://IP address of the Access Point/

It is recommended to bookmark your web address for the Web Interface.

#### 3.5 Contents of Web Interface

The Web Interface application contains the following subjects:

Table 3-4 Contents of Web Interface

| Page                                               | Description                                                                                                    |
|----------------------------------------------------|----------------------------------------------------------------------------------------------------|
| Settings<br>Summary                                | On this page you will find an overview of the current settings.                                                                |
| Wireless Settings                                  | The settings of the wireless device are displayed here, and you can edit some of these settings.                               |
| Security against<br>unauthorized<br>network access | On this page you can allow or deny access to the Access Point by clients.                                                      |
| Security against<br>Eavesdropping                  | On this page you can install security methods to prevent eavesdropping on the connection to the Access Point.                  |
| Security against<br>unauthorized<br>configuration  | On this page you can manage the Write<br>Community String for the Access Point and lock<br>the management of the Access Point. |
| Identity                                           | Here the identity data of the Access Point are displayed, and you can edit some of these data.                                 |
| IP Settings                                        | The IP, subnet, and gateway addresses of the Access Point are displayed here.                                                  |

#### 3.5.1 Settings Summary

This page contains a summary of the settings of the Access Point.

To display the Settings Summary page, click

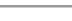

You cannot change any of the settings in this page. Table 3-5 contains the references to the pages where these settings can be changed.

 Table 3-5
 Web Interface page: Settings Summary

| Setting            | Refer to Web Interface page                                                  |
|--------------------|------------------------------------------------------------------------------|
| SSID               | see section 3.5.2: 'Wireless Settings' on page 30                            |
| IP address         | see section 3.3.8: 'IP settings' on page 27                                  |
| Access Control     | see section 3.5.3: 'Security against unauthorized network access' on page 31 |
| Eavesdropping mode | see section 3.5.6: 'Security against eavesdropping' on page 34               |

To change these settings:

SSID

IP address

Access Control

Eavesdropping mode

#### 3.5.2 Wireless Settings

On this page you can install items such as the identification of the device and the radio channel.

To display the Wireless Settings page, click (1).

Table 3-6 contains the descriptions of the options in this page.

Table 3-6 Web Interface page: Wireless Settings

| Option | Description                                                                                                    |
|--------|----------------------------------------------------------------------------------------------------|
| SSID   | This is the Service Set ID. Only Access Points<br>and clients that share the same SSID are able to<br>communicate with each other.<br>See also section B.4: 'Service Set ID<br>(SSID)' on page 56. |

| Option               | Description                                                                                                    |
|----------------------|----------------------------------------------------------------------------------------------------|
| Radio Channel        | This is the channel that the Access Point uses to transmit and receive information (see also section B.5.4: 'Radio Channels' on page 57).                                                                           |
|                      | The channel that you select here is restricted to the channels that can be used within your Regulatory domain.                                                                                                    |
| Regulatory<br>Domain | The Regulatory domain is displayed here. Every country has a Regulatory Domain concerning radio channels that can be used to transmit and receive signals (see also section B.5.3: 'Regulatory Domain' on page 57). |
|                      | This setting is a factory default that cannot be changed.                                                                                                    |

Table 3-6 Web Interface page: Wireless Settings

#### 3.5.3 Security against unauthorized network access

To protect your network against unauthorized network access you can create an Access Control List (ACL).

To display the Security against unauthorized network page,

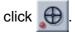

You can choose to allow access to all clients or deny access to all clients, and create a list of exceptions for both options.

The changes to the Access Control List on this page are accepted when you click on the OK button.

The first section in this page contains two **Access options**. Table 3-7 describes these options.

Table 3-7Web Interface page: Security against unauthorized networkaccess.

| Options                     | Description                                                                                                    |
|-----------------------------|----------------------------------------------------------------------------------------------------|
| All clients are<br>accepted | When you select this option, you allow access to all PC Cards, except for ones that you specify in the Exception list.                                                    |
|                             | This option can be useful if you do not want to<br>keep track of all PC Cards but you do know some<br>PC Cards that need to be denied access because<br>they were stolen. |
| Deny all clients            | When you select this option, you deny access to<br>all PC Cards except the ones you specify in the<br>Exception List                                                      |

Once you have selected whether you want to allow access to all clients or deny all clients, you can create an **Exception List**. See section 3.5.4: 'To add a a client to the exception list' on page 32 and section 3.5.5: 'To delete a client from the exception list' on page 33.

- uş
- Note. The title of the Exceptions list shows
  - "denied clients" when the exceptions are applicable to the option Allow access to all clients.
  - "accepted clients" when the exceptions are applicable to the option Deny access to all clients.

#### 3.5.4 To add a a client to the exception list

Follow these steps to add a client to the exception list (see section):

1. Click on the button Add client.... and a separate window opens

#### (see Figure 3-8).

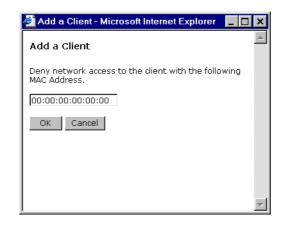

Figure 3-8 Web Interface dialog window: Add client

If you selected "Allow access to all clients, you can type the MAC address of the client that you want to deny access to in the field  $\tt MAC$   $\tt Address.$ 

If you selected "Deny access to all clients, you can type the MAC address of the client that you want to allow access to in the field  $\tt MAC$  <code>Address</code>.

2. Then click on the button OK. The client is now added to the exception list.

#### 3.5.5 To delete a client from the exception list

Follow these steps to add a client to the exception list (see section):

1. Click on the button Delete clients. A separate window opens in which the Exception list is displayed (see Figure 3-9).

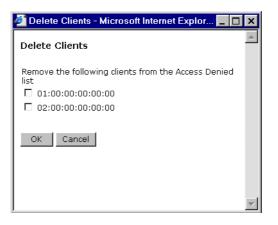

Figure 3-9 Web Interface dialog window: Delete clients

- 2. Select the MAC Address(es) of the client(s) that you want to remove from the list.
- 3. Then click on the button OK. The exception list is updated.

#### 3.5.6 Security against eavesdropping

On this page you can install the encryption methods that secure the data flow from and to the Access Point.

To display the Security against eavesdropping page,

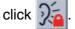

You can use the different authentication methods. Table 3-8 describes the available methods.

| Option                 | Description                                                                                                    |
|------------------------|----------------------------------------------------------------------------------------------------|
| IEEE<br>Authentication | Select this method to allow clients to access to the<br>Access Point either without security (Open<br>Systems) or with a WEP security method. (See<br>Appendix B.6.1: 'IEEE authentication' on page 58.) |
| Open System            | When you select this option, clients have access without a password. (See Appendix B.6.2: 'Open Systems method' on page 58.)                                                                             |
| WEP Change<br>password | When you select this option, you can activate the WEP security method. (See Appendix B.6.3: 'WEP method' on page 58.)                                                                                    |
|                        | A Web Page Dialog called Enter New Password<br>appears, see section 3.5.7: 'Change WEP<br>password' on page 34.                                                                                          |

#### 3.5.7 Change WEP password

When you have selected the option WEP Change password, the web page of Figure 3-10: 'Web Interface dialog window: Enter the WEP settings' on page 35 appears. Follow the instructions below to change

the WEP password:

| 🖉 Enter the WEP Settings - Microsoft Intern 💶 🗖                                                               | ×       |
|----------------------------------------------------------------------------------------------------|---------|
| Enter the WEP Settings                                                                                        | <b></b> |
| WEP security requires selection of a WEP mode and<br>key. Security method:<br>C WEP 40-bits<br>C WEP 128-bits |         |
| Type new WEP Key:                                                                                             |         |
| OK Cancel                                                                                                    | 4       |

Figure 3-10 Web Interface dialog window: Enter the WEP settings

- 1. Select the WEP method: 40 bit or 128 bit.
- **2.** Enter a password:

WEP 40: the password must contain exactly 10 characters,

WEP 128: the password must contain exactly 26 characters.

Only the following alphanumeric characters are allowed in the password:

- 0 to 9,
- a to f.
- 3. Click on OK.

#### 3.5.8 Security against unauthorized configuration

On this page you can install a password, the so-called "Write Community String", that is required to make changes to the Access Point and lock the Access Point.

To display the Security against unauthorized configuration page,

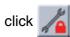

1. Change Password.

Click on the button Change Password and a window opens (see Figure 3-11) in which you can enter a password that is required to edit the settings of the Access Point with the Web Interface.

| 🚰 Enter the Password - Microsoft Internet | <u>– – ×</u> |
|-------------------------------------------|--------------|
| Enter the Password                        | <u></u>      |
| Enter Password:                           |              |
| OK Cancel                                 |              |
|                                           |              |
|                                           | 7            |

Figure 3-11 Web Interface dialog window: Enter the Password

- 2. Lock Access Point.
  - Click on the button Lock Access Point to lock it.

A warning appears: "Are you sure to lock the Access Point? this will immediately prevent making configuration changes. You will still be able to view the current settings."

- Click on OK to lock the Access Point.

No more configuration changes to the Access Point are allowed.

To unlock the Access Point: see section 2.8.1: 'Unlocking the Access Point to reconfigure' on page 18.

#### 3.5.9 Identity

This page contains the physical information on the Access Point.

To display the Identity page, click

Table 3-9 explains the options in this web page.

Table 3-9 Web Interface page: Identity of the Access Point.

| Option               | Description                                                                                                    |
|----------------------|----------------------------------------------------------------------------------------------------|
| Location             | This is a text field in which you can enter e.g. where the Access Point is installed ("Room 412").                                            |
|                      | You can put any text into this field; the text has no influence on how the Access Point works.                                                |
| Contact              | This is a text field in which you can enter e.g. the name of the systems administrator responsible for the Access Point ("admin@domain.com"). |
|                      | You can put any text into this field; the text has no influence on how the Access Point works.                                                |
| MAC address          | The MAC address is displayed here.                                                                                                    |
|                      | See section A.2.6: 'MAC address'                                                                                                    |
| Access Point<br>Type | Information on your type of Access Point is displayed here.                                                                                   |
| Firmware Version     | Here the version of the Access Point firmware is displayed.                                                                                   |

When you have filled in or changed your data:

- Click on Cancel to discard the changes.
- CLick on Apply to apply the changes to the Access Point.

#### 3.5.10 IP Settings

To display the IP Settings page, click

On this web page the following IP settings are displayed:

- IP Address
- Subnet mask
- Gateway

It is not possible to change these addresses from within the Web Interface.

If you want to change the IP settings of an Access Point that has already proper IP settings, you need to use KickStart and change them manually (see Section 3.3: 'Starting the Web Interface' on page 22).

# 4 Troubleshooting

#### 4.1 If KickStart does not find the Access Point you are looking for

There are several possible causes depending on the way the Access Point is connected to the network.

#### 4.1.1 Problems on the wireless side

Always check the status of the LEDs to see whether you have:

- electricity problems,
- radio signal problems, or
- networking problems.

Table 4-1Troubleshooting the wireless connection of anAccess Point

| Possible cause                                              | Solution                                                                               |
|-------------------------------------------------------------|----------------------------------------------------------------------------------------|
| Is the Access Point powered up.                             | Check the power LED.                                                                   |
|                                                             | Check if the Access Point is connected.                                                |
| Is the Access Point is in range of<br>the WLAN card on your | Check the radio signal LED.<br>See section 5.2: 'Radio                                 |
| computer?                                                   | specifications' on page 41 to<br>check for possible problems with<br>respect to range. |

Table 4-1Troubleshooting the wireless connection of anAccess Point (vervolg)

| Possible cause                 | Solution                                                                                                    |
|--------------------------------|----------------------------------------------------------------------------------------------------|
| Is there a network connection? | Check the network LED.                                                                                                    |
|                                | The Access Point may take up to<br>a minute to find an IP address it<br>can use if Auto IP is used to<br>assign an IP address. |
| Client cannot make connection  | A wireless client is not (yet) connected to the Access Point.                                                                  |
|                                | Refer to the manual of the wireless client on how to connect.                                                                  |

### 4.1.2 Problems on the wired side

Always check if your cables and connections are in good order and properly installed.

| Table 4-2 | Troubleshooting the wired connection of an Access Point |
|-----------|---------------------------------------------------------|
|-----------|---------------------------------------------------------|

| Possible cause                  | Solution                                                                                                    |
|---------------------------------|----------------------------------------------------------------------------------------------------|
| Has the proper cable been used? | <ul> <li>If the Access Point is<br/>connected to a hub, a 'normal'<br/>(not a crosswired) cable must<br/>be used,</li> </ul> |
|                                 | <ul> <li>If the Access Point is<br/>connected directly to a<br/>computer, a crosswired cable<br/>must be used.</li> </ul>    |

# 5

# Technical specifications 11 Mbps WLAN Access Point

#### **General Specifications**

#### Standards supported

Compliant with ETS 300 328 and ETS 300 826 (CE marked) IEEE 802.11 standard for Wireless LAN All major networking standards (including IP, IPX)

#### **Environmental specifications**

| Operating temperature (ambient) | 0°C to 40°C (32°F to 104°F) |
|---------------------------------|-----------------------------|
| Humidity                        | 95%                         |

#### Power specifications

| DC power supply           | In 110-230 VAC 50 Hz 150 mA |
|---------------------------|-----------------------------|
|                           | Out 5 VDC 1 A               |
| 11 Mbps WLAN Access Point | In 5 VDC 1 A                |

#### Supported bit rates

| 11 Mbps                                                  |
|----------------------------------------------------------|
| 5.5 Mbps                                                 |
| 1 Mbps (IEEE 802.11 DSSS compliant devices, using ASBF™) |
| 2 Mbps (IEEE 802.11 DSSS compliant devices, using ASBF™  |

#### 5.2

#### **Radio specifications**

| Range             |                                     |
|-------------------|-------------------------------------|
| Per cell indoors  | approx. 50 meters (150 ft.) or more |
| Per cell outdoors | up to 300 meters (1000 ft.)         |

#### Transmit power

+18 dBm

### Frequency range

2.4-2.4835 GHz, direct sequence spread spectrum

| Number of Channels |                        |
|--------------------|------------------------|
| Europe             | 13 (3 non-overlapping) |
| US                 | 11 (3 non-overlapping) |
| France             | 4 (1 non-overlapping)  |

#### Antenna system

| Dual antenna diversity system |
|-------------------------------|
| 2dB gain                      |

**5.3** Security specifications

#### Data encryption

AirLock™Security Software, 128-bit key length

Key Management

Automatic Dynamic Key Allocation (ADKA) through public key

# 5.4 Other specifications

| Utility Software |  |
|------------------|--|
| Web Interface    |  |
| KickStart        |  |

### **Physical Dimensions**

| Height | 145 mm                          |
|--------|---------------------------------|
| Width  | 121 mm, with foot socket 141 mm |
| Depth  | 26, with foot socket 10,1       |
|        |                                 |

6

# Regulatory notes and statements

6.1

6.2

#### Wireless LAN, Health and Authorization for use

Radio frequency electromagnetic energy is emitted from Wireless LAN devices. The energy levels of these emissions however are far much less than the electromagnetic energy emissions from wireless devices like for example mobile phones. Wireless LAN devices are safe for use by consumers, because they operate within the guidelines found in radio frequency safety standards and recommendations. The use of Wireless LAN devices may be restricted in some situations or environments for example:

- On board of airplanes, or
- In an explosive environment, or
- In case the interference risk to other devices or services is perceived or identified as harmful.

In case the policy regarding the use of Wireless LAN devices in specific organizations or environments (e.g. airports, hospitals, chemical/oil/gas industrial plants, private buildings etc.) is not clear, please ask for authorization to use these devices prior to operating the equipment.

#### Regulatory Information/disclaimers

Installation and use of this Wireless LAN device must be in strict accordance with the instructions included in the user documentation provided with the product. Any changes or modifications made to this device that are not expressly approved by the manufacturer may void the user's authority to operate the equipment. The Manufacturer is not responsible for any radio or television interference caused by unauthorized modification of this device, or the substitution or attachment of connecting cables and equipment other than manufacturer specified. It is the responsibility of the user to correct any interference caused by such unauthorized modification, substitution or attachment. Manufacturer and its authorized resellers or distributors will assume no liability for any damage or violation of government regulations arising from failing to comply with these guidelines.

#### 6.3 USA-FCC (Federal Communications Commission) statement

This device complies with Part 15 of FCC Rules.

Operation is subject to the following two conditions:

- 1. This device may not cause interference, and
- **2.** this device must accept any interference, including interference that may cause undesired operation of this device.

#### FCC Radio Frequency Exposure statement

This Wireless LAN radio device has been evaluated under FCC Bulletin OET 65C and found compliant to the requirements as set forth in CFR 47 Sections 2.1091, 2.1093, and 15.247 (b) (4) addressing RF Exposure from radio frequency devices. The radiated output power of this Wireless LAN device is far below the FCC radio frequency exposure limits. Nevertheless, this device shall be used in such a manner that the potential for human contact during normal operation is minimized. When using this device, a certain separation distance between antenna and nearby persons has to be kept to ensure RF exposure compliance. In order to comply with RF exposure limits established in the ANSI C95.1 standards, the distance between the antennas and the user should not be less than 30 cm (12 inches).

#### 6.5 FCC Interference Statement

This equipment has been tested and found to comply with the limits for a Class B digital device, pursuant to Part 15 of the FCC Rules. These limits are designed to provide reasonable protection against harmful interference in a residential installation.

This equipment generates, uses, and can radiate radio frequency energy. If not installed and used in accordance with the instructions, it may cause harmful interference to radio communications. However, there is no guarantee that interference will not occur in a particular installation.

If this equipment does cause harmful interference to radio or television reception, which can be determined by turning the equipment off and on, the user is encouraged to try and correct the interference by one or more of the following measures:

- 1. Reorient or relocate the receiving antenna.
- 2. Increase the distance between the equipment and the receiver.
- **3.** Connect the equipment to an outlet on a circuit different from that to which the receiver is connected.
- 4. Consult the dealer or an experienced radio/TV technician for help.

#### 6.6 Export restrictions

This product or software contains encryption code which may not be exported or transferred from the US or Canada without an approved US Department of Commerce export license.

6.4

#### Europe - EU R&TTE Declaration of Conformity

This Wireless LAN Radio device is tested to and conforms with the essential radio test suites included in following standards:

| Standard                                | Description                                                                                                    |
|-----------------------------------------|----------------------------------------------------------------------------------------------------|
| EN 60950,ed. (1992),<br>incl. A1(1993), | Safety of information technology equipment, including electrical business equipment.                                                                                                    |
| A2(1993), A3(1995)<br>and A4(1997)      |                                                                                                    |
| ETSI EN 300 328                         | Electromagnetic compatibility and Radio spectrum Matters (ERM);<br>Wideband Transmission systems; data transmission equipment<br>operating in the 2,4 GHz ISM band and using spread spectrum<br>modulation techniques; |
| Part 1 V1.2.2 (2000-<br>07)             | Part 1: Technical characteristics and test conditions                                                                                                    |
| Part 2 V1.1.1 (2000-<br>07)             | Part 2: Harmonized EN covering essential requirements under article 3.2 of the R&TTE Directive.                                                                                                    |
| ETSI EN 301 489                         | Electromagnetic compatibility and Radio spectrum Matters (ERM);<br>Electromagnetic Compatibility (EMC) standard for radio<br>equipment and services;                                                                   |
| Part 1 V1.2.1 (2000-<br>08)             | Part 1: Common technical requirements                                                                                                    |
| Part 17 V1.1.1 (2000-<br>09)            | Part 17: Specific conditions for Wideband data and HIPERLAN equipment                                                                                                    |

and therefore complies with the essential requirements and provisions of the **Directive 1999/5/EC** of the European Parliament and of the council of 9 march 1999 on Radio equipment and Telecommunications Terminal Equipment and the mutual recognition of their conformity and Annex IV (Conformity Assessment procedure referred to in article 10(4)).

6.7

#### Restricted Wireless LAN device use in EU

Restricted use of this Wireless LAN device in EU member countries is as follows:

| EU country         | Local restriction                                                                                                    |  |
|--------------------|----------------------------------------------------------------------------------------------------|--|
| Belgium<br>/België | Indoor operation allowed in channels 1 to 13 in frequency band 2400-<br>2483.5MHz. Outdoor operation is limited to 2460-2483.5. Please contact                                                                                                    |  |
| /Belgique          | "Belgisch Instituut voor Post and Telecommunicatie" (BIPT) for authorization, registration and licensing.                                                                                                    |  |
|                    | Gebruik binnen gebouwen toegestaan in frequentie band op kanalen 1 tot<br>en met 13 (2400-2483.5MHz). Gebruik buiten gebouwen is gelimiteerd tot<br>2460-2483.5MHz. Neem voor registratie of licentie contact op met<br>"Belgisch Instituut voor Post and Telecommunicatie" (BIPT).                                                                                                    |  |
|                    | L'utilisation en intérieur est autorise sur les canaux 1 a 13 (2400 - 2483.5<br>MHz). L'utilisation en extérieur est limitée au fréquences 2460 - 2483.5<br>MHz. Pour les autorisations, enregistrements et licences, veuillez<br>contacter l'IBPT (Belgisch Instituut voor Post en Telecommunicatie).                                                                                                    |  |
| Germany            | Outdoor use allowed only with a license. Please contact                                                                                                    |  |
| /Deutschland       | "Regulierungsbehörde für Telekommunikation und Post " (REGTP) for authorization, registration and licensing.                                                                                                    |  |
|                    | Im Freiengebrauch ließ nur mit einer Lizenz. Bitte kontaktes<br>"Regulierungsbehörde für Telekommunikation und Post " (REGTP) für<br>Ermächtigung, Ausrichtung und das Genehmigen.                                                                                                    |  |
| France             | Indoor use only, no outdoor use allowed. Only channels 10 to 13 (2457 MHz to 2483.5 MHz respectively) are authorized for indoor use in France. Operation of this device on any other channel is not allowed. Indoor installation is required to have a license. Please contact ART (Autorite de Regulation des Telecommunications. Http://www.art-telecom.fr) for authorization, registration and licensing. |  |
|                    | Seuls les canaux 10 a 13 (2457-2483.5MHz) peuvent etre utilises en<br>France. L'utilisation de ce produit sur d'autres frequences n'est pas<br>autorisee. Toute utilisation , qu'elle soit interieure ou exterieure est<br>soumise a autorisation. Vous pouvez contacter l'ART (Autorite de<br>Regulation des Telecommunications. Http://www.art-telecom.fr) pour la<br>procedure a suivre.                  |  |

6.8

| Italy<br>/Italia           | Indoor use only, no outdoor use allowed. Indoor installation is required to<br>have a license. Please contact "Ministero delle Comunicazioni, Direzione<br>Generale Pianificazione e Gestione Frequenze" (DGPF) for authorization,<br>registration and licensing.                                                        |
|----------------------------|----------------------------------------------------------------------------------------------------|
|                            | Usare soltanto all'interno, non e' consentito l'uso all'esterno. E' necessaria<br>l'installazione interna per ottenere una licenza. Per ottenere<br>l'autorizzazione, la registrazione e la licenza, contattate l' "Ministero delle<br>Comunicazioni, Direzione Generale Pianificazione e Gestione Frequenze"<br>(DGPF). |
| Netherlands /<br>Nederland | Indoor operation allowed in frequency band 2400-2483.5MHz. Outdoor operation is limited to 2451-2471 MHz and is required to have a license. Please contact "Rijks Dienst Radio communicatie" (RDR) for authorization, registration and licensing.                                                                        |
|                            | Gebruik binnen gebouwen toegestaan in frequentie band<br>2400-2483.5 MHz. Gebruik buiten gebouwen is gelimiteerd tot<br>2451-2471 MHz en is gebonden aan een licentie. Neem voor registratie of<br>licentie contact op met de "Rijks Dienst Radio communicatie" (RDR).                                                   |

A TCP and IP settings

#### A.1 Introduction

Before installing a wireless network device you must analyze your the network environment. The information in this appendix is only helpful in determining which information is needed for a proper installation of such a device.

This appendix explains how devices in a network are identified in order to communicate with each other. Chapter 3: 'Configuring the Access Point' on page 21 contains the instructions on how to apply this information to your situation

|  | Table A-1 | Overview of this chapt | ter |
|--|-----------|------------------------|-----|
|--|-----------|------------------------|-----|

| Section | Description                |
|---------|----------------------------|
| A.2     | Communication in a network |
| A.3     | IP configuration           |

A.2

#### How do computers communicate in a network

Computers use protocols to communicate to each other. The protocol that is used between computers (and other network devices) that are connected to the internet is TCP/IP (Transmission Control Protocol/ Internet Protocol). This is also the main protocol in many other computer networks.

The internet resembles the telephone network to some extent. Like a phone number that uniquely identifies one telephone connection, IP addresses are used to determine to which computer the data must be sent. An IP address looks like this: 192.168.201.160. Each of the four groups is represented in the computer by one byte, so only numbers from 0 to 255 can be used for a group.

IP addresses are meant to be unique world-wide. To achieve this, IP addresses are assigned (you can't just start using random addresses, but you have to ask for them). Usually, your Internet Service Provider will assign you a IP address range you can use.

#### A.2.1 IP address

An IP address consists of two parts. The table below describes these two parts.

| Part                                                                                  | Identifies                                                        | Description                                                                                                    |
|---------------------------------------------------------------------------------------|-------------------------------------------------------------------|----------------------------------------------------------------------------------------------------|
| First part<br>All addresses on<br>the subnet share<br>this part of the IP<br>address. | subnet (local<br>network) to which<br>the computer is<br>attached | This part of the address is<br>also known as the 'network<br>portion'; it is similar to the<br>area code of a telephone<br>number. |
| Second part                                                                           | identification of the device                                      | This part of the address is<br>also known as the 'node<br>portion', it is like the<br>subscriber number in a<br>telephone number.  |

Table A-2Sections of the IP address

The division between network portion and node portion is not obvious from what the IP address looks like. The division isn't in a fixed place either. This is because not all subnets have the same size. Subnets can be small (16 computers) or very large (16 million computers).

To indicate which part of an IP address is the subnet, and which is the computer identification, IP uses a Subnet mask.

#### A.2.2 Subnet mask

The subnet mask defines which IP addresses are 'local' (i.e. are part of your subnet) and which are not local (but have to be reached via the internet). Compare this to calling someone via telephone: you can reach 'local' numbers by just entering the subscriber's number, but for numbers that aren't local you need the area code plus the subscriber's number.

The subnet mask looks like an IP address. When you translate the subnet mask to a binary number, it breaks down into two sections: first a series of 1s and then a series of zeroes (e.g. a subnet mask of 255.255.255.0 translates to 11111111.111111111111100000000). The 1s identify the network portion, the zeroes identify the node portion of the address. The subnet mask in this example has 8 bits available for local addresses (i.e. 256 different local addresses can be used).

An example: on a computer, the network settings are defined with an IP address of 192.168.201.173 and a subnet mask of 255.255.255.224. These would be represented in binary like this:

IP address: 11000000.10101000.11001001.10101101

subnet mask: 11111111.1111111.1111111.11100000

The subnet mask shows that the first 27 bits are the network portion of the address, the last 5 bits are the node portion, which means there is room for 32 addresses on this network (all numbers between 00000 and 11111 in binary).

#### A.2.3 IP address range

All addresses in this network share the first 27 bits. The first address in the local network is 192.168.201.160. The last address is 192.168.201.192. In binary:

First address: 11000000.10101000.11000000

Last address: 11000000.10101000.11001001.1011111

Such a group of addresses is also called an IP address range.

#### A.2.4 Reserved addresses

The first and last addresses in a range cannot be assigned to computers in your network. These addresses have special functions.

The first address in a range is also known as the network address, the last address is the broadcast address.

Subnet masks are sometimes written down as 192.168.201.160/27, where 192.168.201.160 is the first address (or 'network address') in the range, and 27 is the number of 1s in the binary representation of the subnet mask (this subnet mask can also be written as 255.255.224).

#### A.2.5 Gateway

If a device wants to communicate with another device it will determine if that IP address is in the same subnet as its own IP address. If it is, it can communicate directly with the other, if it isn't, the situation is more complicated; it has to communicate with another subnet.

To communicate between subnets there has to be a connection between the 2 subnets. This connection is made via devices known as gateways. If a device wants to communicate with a device in another subnet it sends the information to the gateway, and the gateway takes care of the rest of the transport. In order to do this, the sender needs to have the IP address of the gateway for his subnet. Normally, the lowest available node number in the subnet (the network address plus one) is used as the gateway address.

#### A.2.6 MAC address

Every Ethernet device has a unique address that is permanently linked to that device. It cannot be changed. On every wireless device, the MAC address is printed on its type label.

The MAC address consists of six groups of two digits each (e.g. 00:10:91:00:00:00).

#### A.3 IP configuration

The most basic way to configure IP settings is by entering the numbers manually on every host. This is somewhat complicated because every host in the subnet has to have the same subnet number but a unique node number. Also, the correct Subnet mask will have to be entered. Not doing this properly will result in errors.

To simplify managing an IP network, several automated methods have been introduced. The two most important ones are DHCP and Auto IP.

#### A.3.1 DHCP

When a network uses DHCP (Dynamic Host Configuration Protocol), one host in the network contains a DHCP server. Whenever a device joins the network it asks the DHCP server for an IP configuration.

The DHCP server sends back a unique IP address, the Subnet mask for this subnet and the IP address of the Gateway. The DHCP server keeps track of which hosts have requested an IP address and which IP they have been given.

For large networks, DHCP is a convenient way of managing IP configurations, but in small networks the benefits do not compensate the overhead of managing the DHCP server.

You must make a reservation in the DHCP server for the MAC address of a wireless network device before you configure the device. With the KickStart application you are then able to scan for the MAC address and obtain the IP address, subnet mask and/or gateway automatically.

#### A.3.2 Auto IP

Auto IP, also known as APIPA (Automatic Personal IP Assignment) is a method in which no server is needed.

Every host that joins the network will look for a unique node number in the subnet 169.254.\_\_\_\_ (i.e. network address is 169.254.0.0, Subnet mask is 255.255.000.000).

The host will do this by randomly choosing a node number and then checking to make sure no other host is using that IP address. If the IP address is already in use, the host will try again with another random IP number.

It is possible the address is used by a computer which was not switched on or connected during this verification; in that case you will likely get an error message on both computers later (when the other computer is switched on or connected).

APIPA is supposed to be used on a non-routed network (i.e. a network that will never be connected to other networks or the internet).

# **B** Wireless LAN

#### B.1 Introduction

This Appendix explains some of the basic terms and concepts of Wireless LANs.

See the specifications of your device for details on the performance of your device

| Table B-1 | Contents of Appendix B. Wireless LAN's |
|-----------|----------------------------------------|
|           |                                        |

| Section | Description                                                                                                  |
|---------|----------------------------------------------------------------------------------------------------|
| B.2     | This section explains the basic features of a Wireless LAN.                                                  |
| B.3     | This section explains the bsic features of an Access Point.                                                  |
| B.4     | Wireless LAN's require an extra identification: the Service Set Identification.                              |
| B.5     | This section describes some of the physics of an Access Point                                                |
| B.6     | Wireless LAN's require extra security on eavesdropping. This section describes some of the security methods. |

**B.2** 

#### Wireless LAN

Wireless LAN's transmit and receive data through the air through radio frequency (RF) technology, minimizing the need for wired connections. Wireless LAN's use Access Points (see section B.3: 'The Access Point' on page 56) to connect computers to each other and to the network.

Through Wireless LAN's, you can access shared information without looking for a place to plug in. A network administrators can install or expand networks without installing or moving wires.

Applications and networking on a Wireless LAN function just like they do on a wired LAN.

Most importantly: to use a wireless LAN, you do not need to be an expert. All you have to do is to find an Access Point in the range of your laptop and connect.

#### B.3 The Access Point

An Access Point is similar to a hub. It connects computers to each other and to a network. It functions as a node in a network. Only the Access Points on a Wireless LAN require cabling.

An Access Point in itself cannot give access to the Internet because data exchange with the Internet needs to be routed through a gateway. Whether an Access Points also gives access to the Internet depends on its firmware.

Different types of Access Points can use different types of Radio Frequency signals that are not compatible. It is recommended to check whether the type of Wireless LAN and your PC card are compatible when you connect in a unfamiliar network environment.

#### B.4 Service Set ID (SSID)

The Service Set ID is the name of your wireless network that you connect to.

All the wireless devices connected to each other must share this SSID.

#### B.5 Physics of an Access Point

#### B.5.1 Range

A wireless LAN device uses RF waves (Radio Frequency) to transmit and receive data. The range of the propagated power depends on the device and the environment. Indoor environments contain objects such as walls, metal objects, and even people that can effect the propagation of the radiated power.

Although RF energy can penetrate through most indoor walls and other obstacles, these obstacles may influence the quality of the signal of the wireless device.

When placing wireless LAN device you must consider all possible obstacles and test the range of the device using a client device to make a connection and moving around to test the strength of the signal.

When you place more than one wireless LAN device, consider the range that each device covers.

For the range of your device(s); see the specifications of your device.

#### B.5.2 Data rates

Wireless LAN devices operate at much faster speeds than modems.

The data rates on a wireless link are determined by:

- the range of the device,
- proper propagation of the signal ((conducting) obstacles,),
- interference of other devices
- number of users.

Some devices can handle more than one data rate; see the specifications of your device.

#### B.5.3 Regulatory Domain

Every region or country has an institution/agency that governs radio transmissions. Such a region is called a regulatory domain.

A wireless LAN uses a spectrum of radio frequencies for which no enduser license is needed.

Europe (excluding France and Spain) are governed by the ETSI (the European Telecommunications Standards Institute). This is a non-profit making organization whose mission is to produce telecommunications standards.

The ETSI regulates the radio channels (see section B.5.4: 'Radio Channels' on page 57) that can be used in your regulatory domain

#### B.5.4 Radio Channels

Each Access Point in the network forms the centre of a cell, i.e. an area in which the radio signal of an Access Point is sufficiently good to join with.

The radio channels that you are allowed to use depend on both the capabilities of the PC cards you are deploying, as well as the regulations in your area (see section B.5.3: 'Regulatory Domain' on page 57).

For a single Access Point you can choose any of the available channels. However, when there are more Access Points in the neighborhood, they must send and receive preferably on different channels for a maximum throughput. The cells should overlap slightly to guarantee seamless wireless connectivity everywhere.

#### B.6 Security

Wired LAN's require security techniques against unauthorized access to and management of the network.

Security on a Wireless LAN requires additional techniques to protect from eavesdroppers that want to listen in on the Wireless LAN traffic.

Every node (Access Point, PC card) in a wireless network must be secured against eavesdropping.

#### B.6.1 IEEE authentication

This method provides an encryption technique that makes it very difficult to have unauthorized access to the network. Other authentication methods may have been delivered for different types of Wireless LAN devices.

#### B.6.2 Open Systems method

This is an IEEE authentication method that does not require password protection.

#### B.6.3 WEP method

The IEEE 802.11 standard includes a shared key data privacy mechanism, called 'Wired Equivalent Privacy'.

Only devices that share the same WEP key are allowed to communicate with each other.

Features of WEP are:

- Data encryption using a
  - 40 bit shared key (10 character password), or
  - 128-bit shared key (26 character password).
- No key distribution mechanism. The shared key (password) must be distributed manually to all personnel and either be remembered or stored somewhere on the hard disk.
- Simple authentication of clients based on hardware address.

# Index

# A

Access Control List 31 Access Point 55, 56 Allow clients 32 APIPA 52 Authentication method 34 Auto IP 52

# В

Bit rates 41 Broadcast address 51

# С

Contact 24, 37

# D

Data rates 56 Deny clients 32 DHCP 22, 52 Dynamic IP settings 25

# Ε

Exception List 32

# G

Gateway 27, 51

## I

IEEE authentication 34, 58 IP address 24, 49, 50 IP address range 49 IP settings 22, 37

## Κ

KickStart 22

# L

Location 24, 37 Lock Access Point 36

M MAC address 24, 37, 52

## Ν

Network address 51 Network LED 18 Network portion 50 Node portion 50

# Open Systems 34, 58

P Power LED 18

## R

Radio channel 31, 42, 57 Radio LED 18 Radio specifications 41 Range 41, 56 Regulatory domain 31, 57 Rescan 25 Reset Access Point 19

## S

Security 57 SSID 24, 30 Static IP settings 25, 26 Subnet 50 Subnet mask 50

# Т

TCP/IP 24

# block

Unlock Access Point 18 UTP port 17

## W

U

Web Interface 28 WEP 34, 35, 58 Wired connection 17 Wireless LAN 55